2023.4.25 グリーンピープルズパワー株式会社

供給マイページの使い方

マイページ URL https://t-ems.jp/users/login

初回ログイン時にメールアドレスの変更画面が表示されます。この時に変更したメールアドレスが次回以降のログインIDとなりますのでご注意ください。また、システム内でもメールアドレス(ログインID)やパスワードの変更がで きますので、変更した際は次回ログイン時にご注意ください。

## ◎「電力使用実績グラフ」に表示されるデータは速報値データのため、確定データ(ご請求使用量)と異なることがありますのでご注意くださいマニュアル ログアウト TOP  $\mathbb{R}$ |山 電力使用実績グラフ マイページ ■ 料金確認 登録情報確認 お知らせ一覧 表示 0 to 0 of 0 entries お知らせ No. 日付 電気の使用量グラフ等を確認できます→山 電力使用実績グラフを見る 月額使用量および料金はここから確認できます→■料金を確認する メールアドレス等はここから変更できます→▲ 登録情報を確認・変更する

## TOPページの料金を確認するボタンをクリック 左サイドバーの「**料金確認**」をクリック いずれかで表示されます<br>-

マニュアル ログアウト

■ TOP

山 電力使用実績グラフ

料金確認

**| 料金確認** 

**▲ 登録情報確認** 

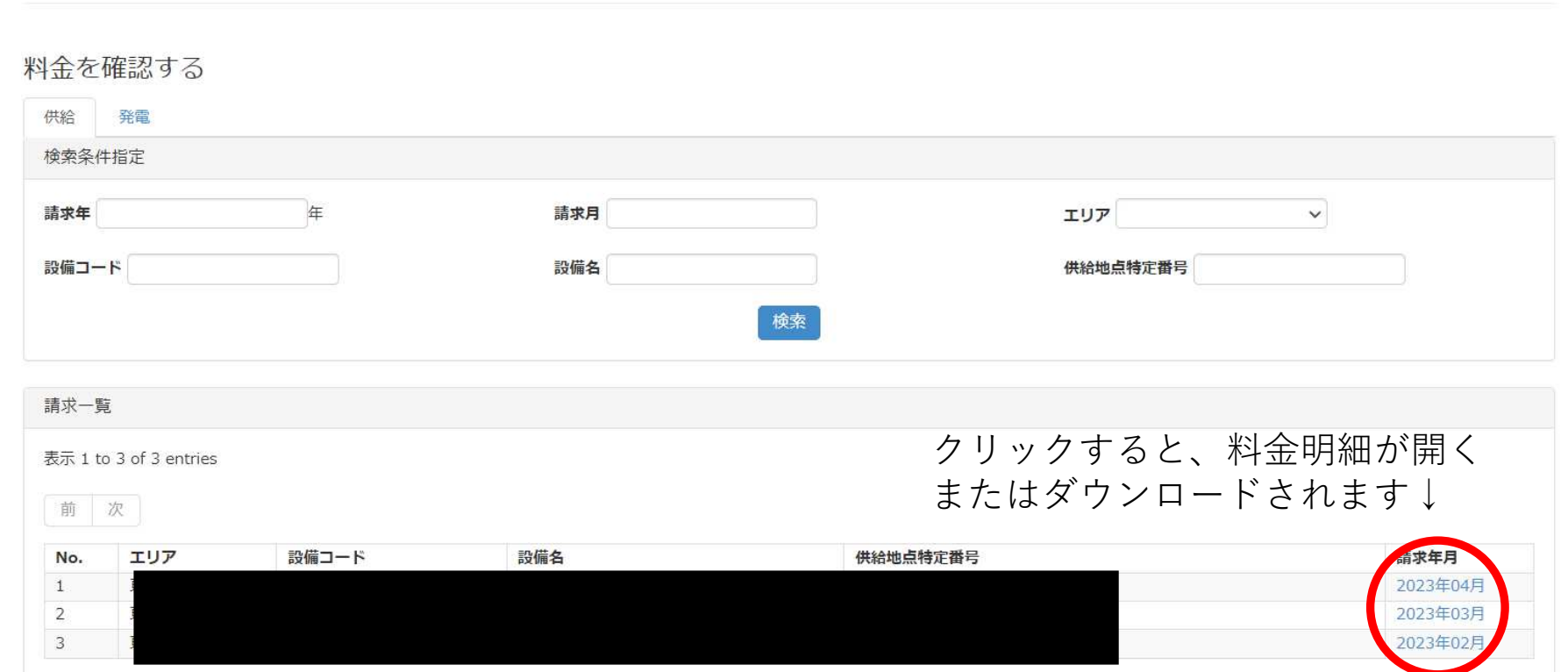

◎検針日到来前は料金明細はアップロードされておりませんのでご注意ください。

## TOPページの料金を確認・変更するボタンをクリック左サイドバーの「**登録情報確認**」をクリック いずれかで表示されます<br>-

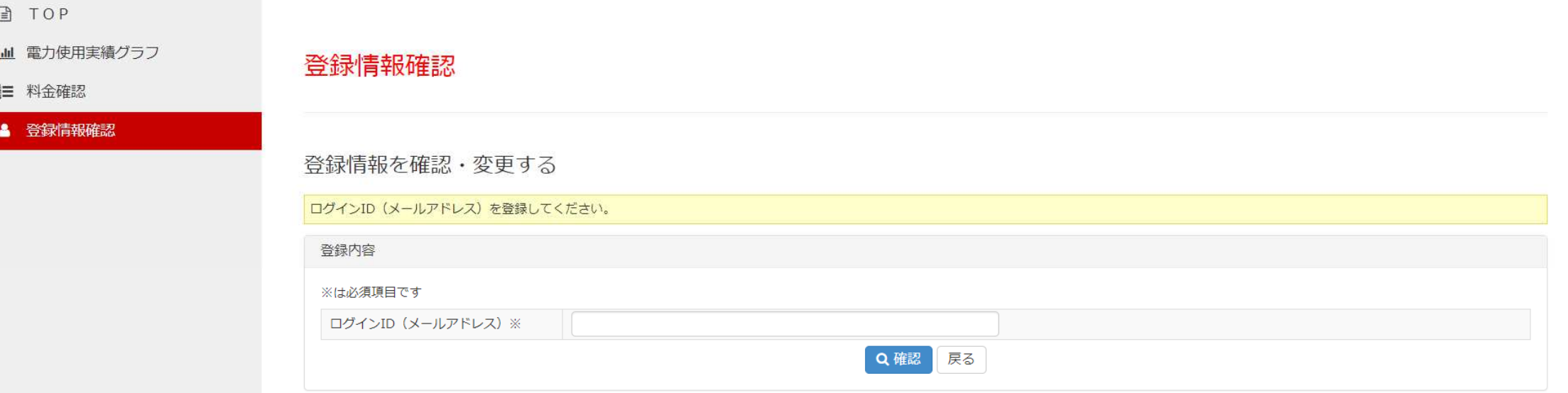

## 変更したい情報を入力して「確認」ボタンをクリックします

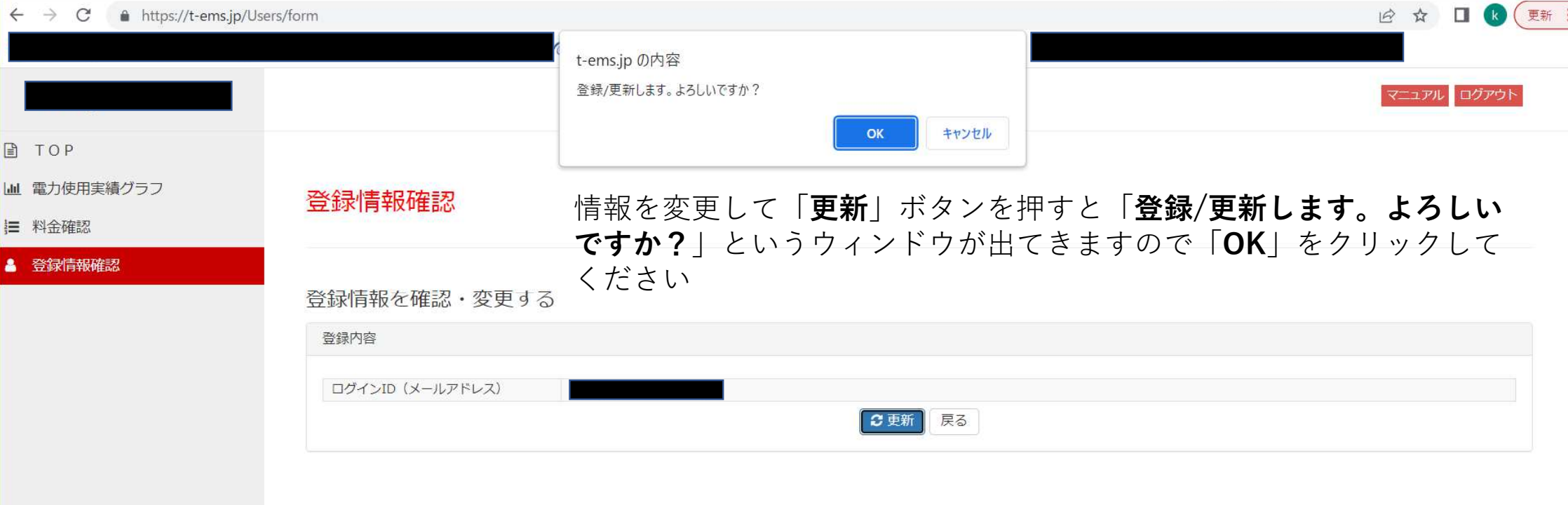